# **SKYPE** NAVODILA ZA UPORABO

Za uporabo programa Skype potrebujete računalnik (namizni ali prenosni) s kamero in mikrofonom. Prenosni računalniki imajo navadno oba pripomočka vgrajena, za namizne pa potrebujete dodatno opremo. Skype lahko uporabljate tudi preko telefona ali tabličnega računalnika.

# NAMESTITEV PROGRAMA

V primeru, da program Skype še ni nameščen na vašem računalniku, ga najprej prenesite preko spodnje povezave:

#### https://www.skype.com/en/get-skype/

Na strani ki se odpre, kliknite puščico navzdol, da prikažete vse razpoložljive možnosti prenosa.

Izberite možnost »**Download Skype for Windows**.« (ali drugo, če ustreza vašemu operacijskemu sistemu).

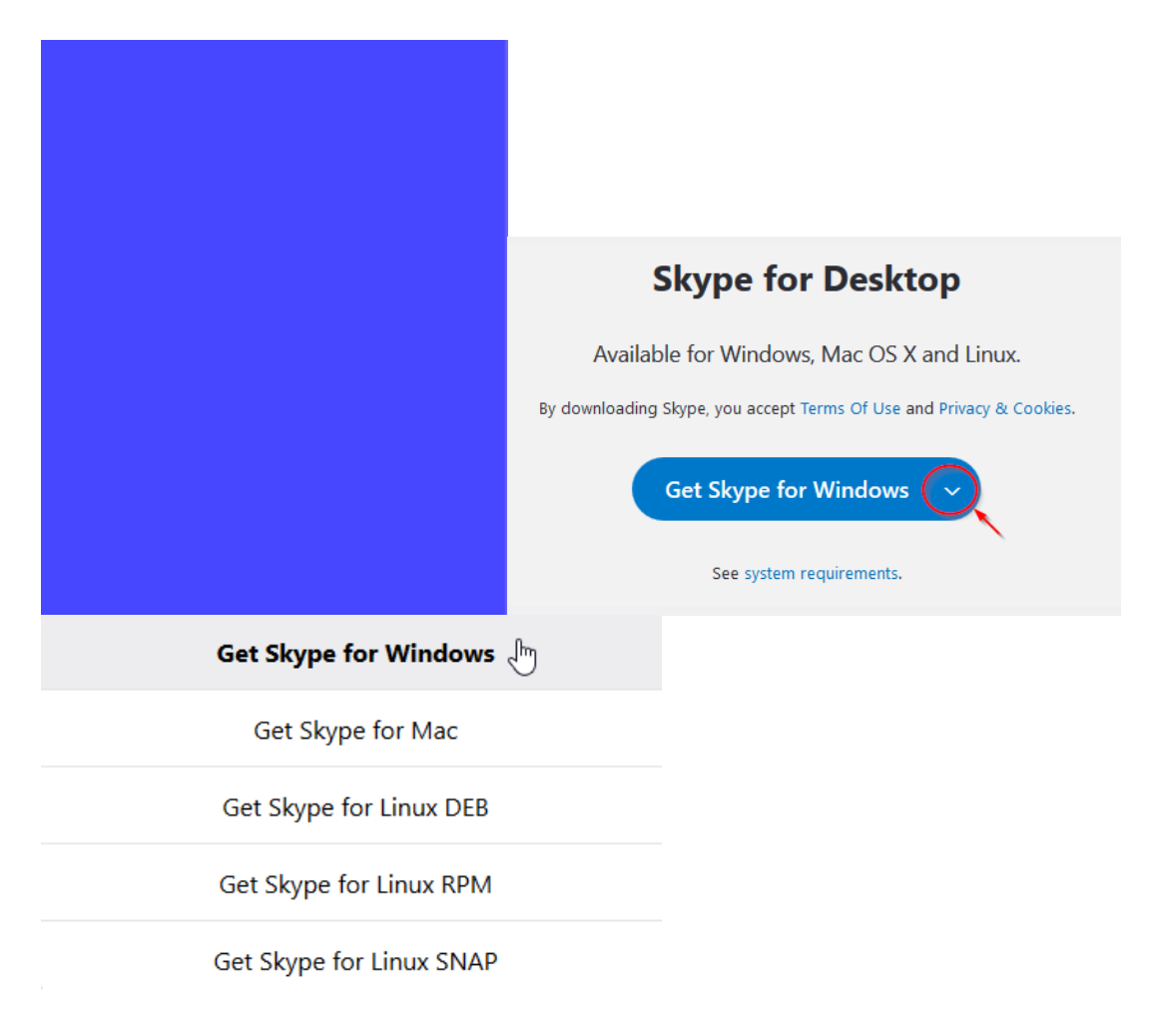

Ko se odpre pojavno okno, kliknite »**Shrani datoteko**«.

Zaženite preneseno datoteko in kliknite »**Namesti**«. Postopek namestitve lahko traja nekaj minut. Program je sedaj nameščen.

*Če želite Skype uporabljati na tablici, ga lahko na enak način naložite preko spodnje povezave:* 

*https://www.skype.com/en/features/tablet-skype/* 

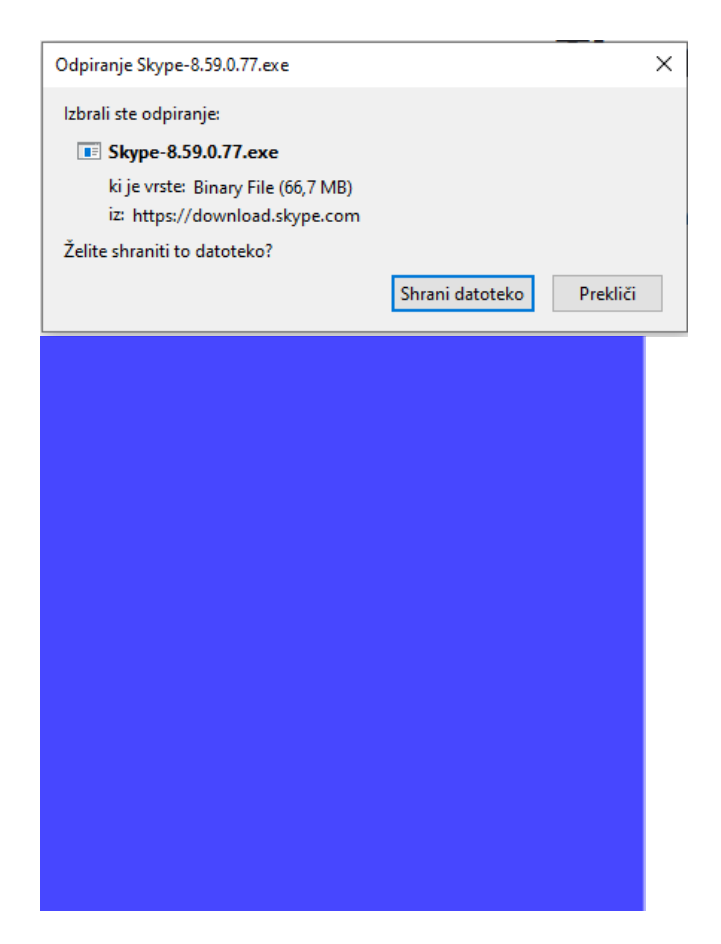

## REGISTRACIJA

*Zaradi možnosti slovenskega ali angleškega jezika programa bodo v oklepajih navedeni tudi angleški izrazi.* 

Ko imate program nameščen na vaši napravi, ga odprite. Ker še nimate uporabniškega računa, ga morate najprej ustvariti po spodnjih korakih.

- 1. Kliknite na »**Ustvarite ga**.« (»Create it.«).
- 2. Vnesite svojo telefonsko številko ali elektronski naslov in kliknite »**Naprej**« (»Next«).
- 3. Vnesite geslo, ki ga želite uporabljati z računom in kliknite »**Naprej**« (»Next«).
- 4. Vnesite ime in priimek in kliknite »**Naprej**« (»Next«).

Če ste račun ustvarili preko telefonske številke, boste prejeli SMS s kodo, ki jo morate vnesti v odprto okno. Nato kliknite »**Naprej**« (»Next«).

Če ste račun ustvarili preko elektronskega naslova, boste prejeli elektronsko sporočilo z aktivacijsko kodo, ki jo morate vnesti v odprto okno. Nato kliknite »**Naprej**« (»Next«).

Registracija je sedaj uspešno zaključena.

Ob prvi prijavi v Skype boste lahko preverili delovanje kamere in zvoka, ki sta potrebna za uspešno opravljanje video klicev.

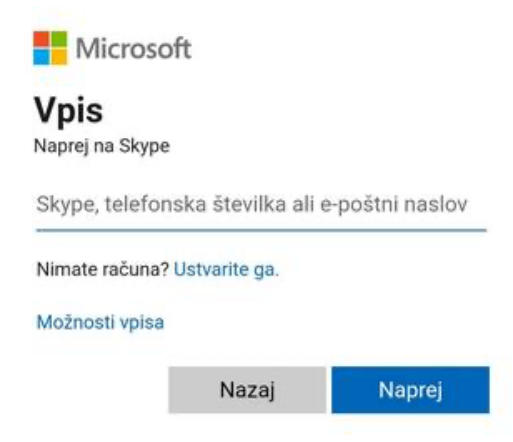

# KAKO USTVARITE KLIC?

**Pred prvim klicem je smiselno, da zberete elektronske naslove vseh udeležencev, saj je osebe najenostavneje povabiti h klicu preko elektronske pošte.** 

Nato lahko v Skypu ustvarite klic.

Ko želite uporabljati Skype, odprite program in se prijavite z elektronskim naslovom/telefonsko številko in geslom, ki ste ga ustvarili.

Klic z več osebami lahko ustvarite na več načinov. Če boste vključili veliko udeležencev, je najpreprostejše ustvariti srečanje, saj lahko udeleženci do klica dostopajo le s hitrim klikom na povezavo.

#### 1. Srečanje

Kliknite na »**Srečanje**« (»Meet now«), ki se nahaja v zgornjem levem delu zaslona.

Odpre se okno, ki je prikazano na spodnji sliki.

Ostale udeležence lahko v pogovor povabite na različne načine. Vsi načini se prikažejo s klikom na modro okence »**Daj povabilo v skupno rabo**« (»Share invite«).

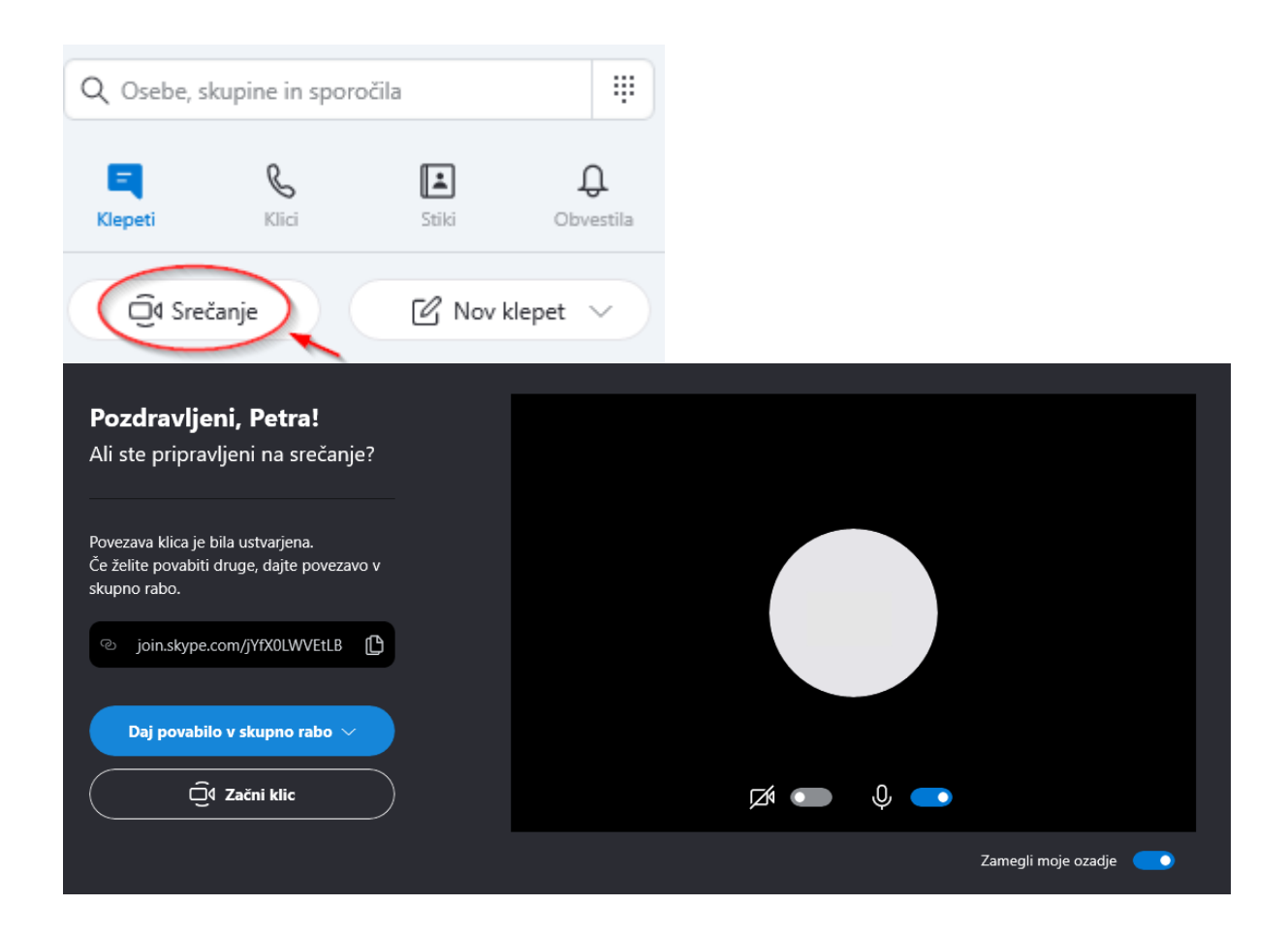

Najpreprostejši način je, da kliknete »**Kopiraj povezavo**« (»Copy link«) in povezavo pošljete udeležencem po elektronski pošti. Udeleženci se bodo lahko s klikom na povezavo takoj pridružili srečanju.

Z opcijo »**Stiki v Skypu**« (»Skype contacts«) lahko v srečanje neposredno dodate Skype uporabnike tako, da vpišete njihovo uporabniško ime za Skype, telefonsko številko, elektronski naslov ali polno ime.

Opcija »**Gmail**« je zelo podobna prvemu načinu s kopiranjem povezave. V tem primeru se bo avtomatsko ustvarilo elektronsko sporočilo v vašem Gmail računu, vi pa morate vpisati elektronske naslove udeležencev, da bodo prejeli vaše vabilo.

Udeleženci bodo prejeli spodnje elektronsko sporočilo s povezavo.

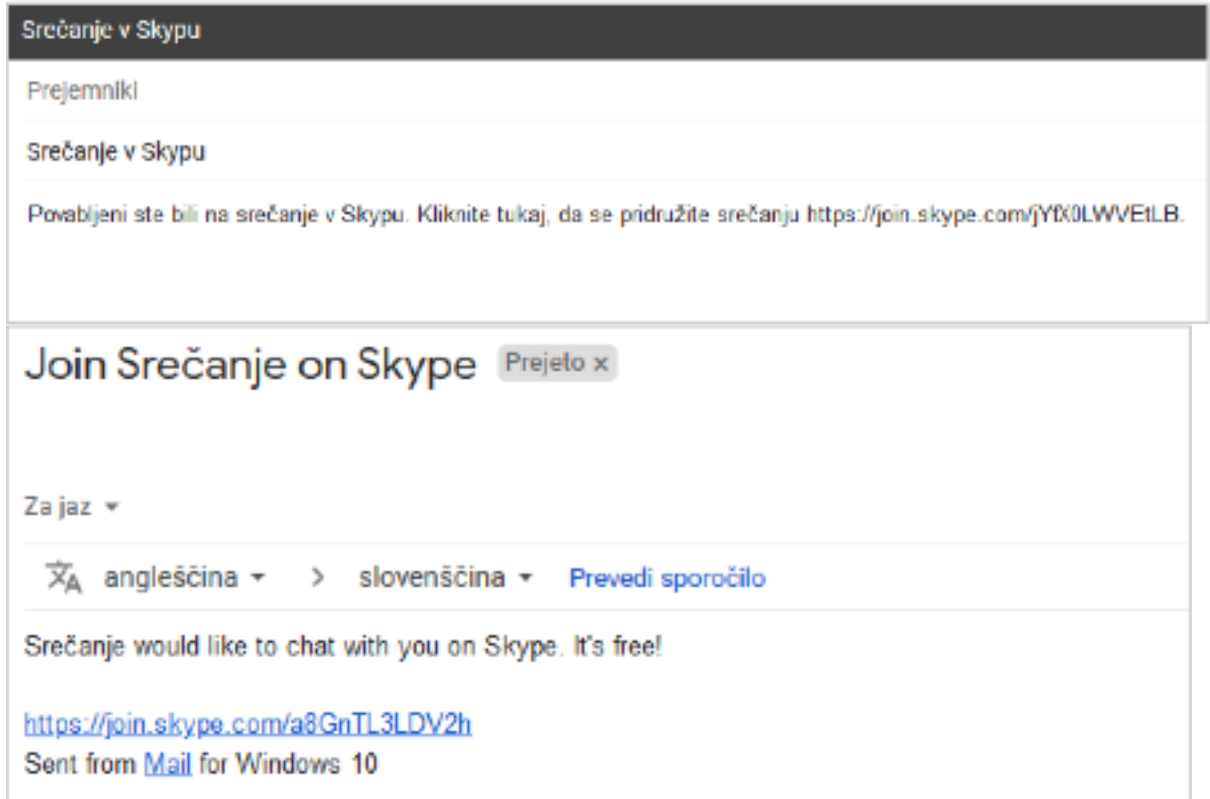

S srečanjem pričnete s klikom na »**Začni klic**« (»Start call«).

Sedaj srečanje poteka in vsi s povezavo se lahko pridružijo. Na spodnjem delu ekrana so tri pomembne ikone. S prvo ikono vključite/izključite mikrofon, z drugo vključite/izključite kamero, s tretjo pa prekinete srečanje. V spodnjem primeru je mikrofon vključen, kamera pa izključena.

V spodnjem desnem kotu lahko preko ikone »**Klepet**« (»Chat«) dostopate do klepeta z udeleženci. Do vsebine klepeta boste lahko dostopali tudi po končanem srečanju.

Z ikono »**Več**« (»More«) dostopate do nastavitev zvoka in videa.

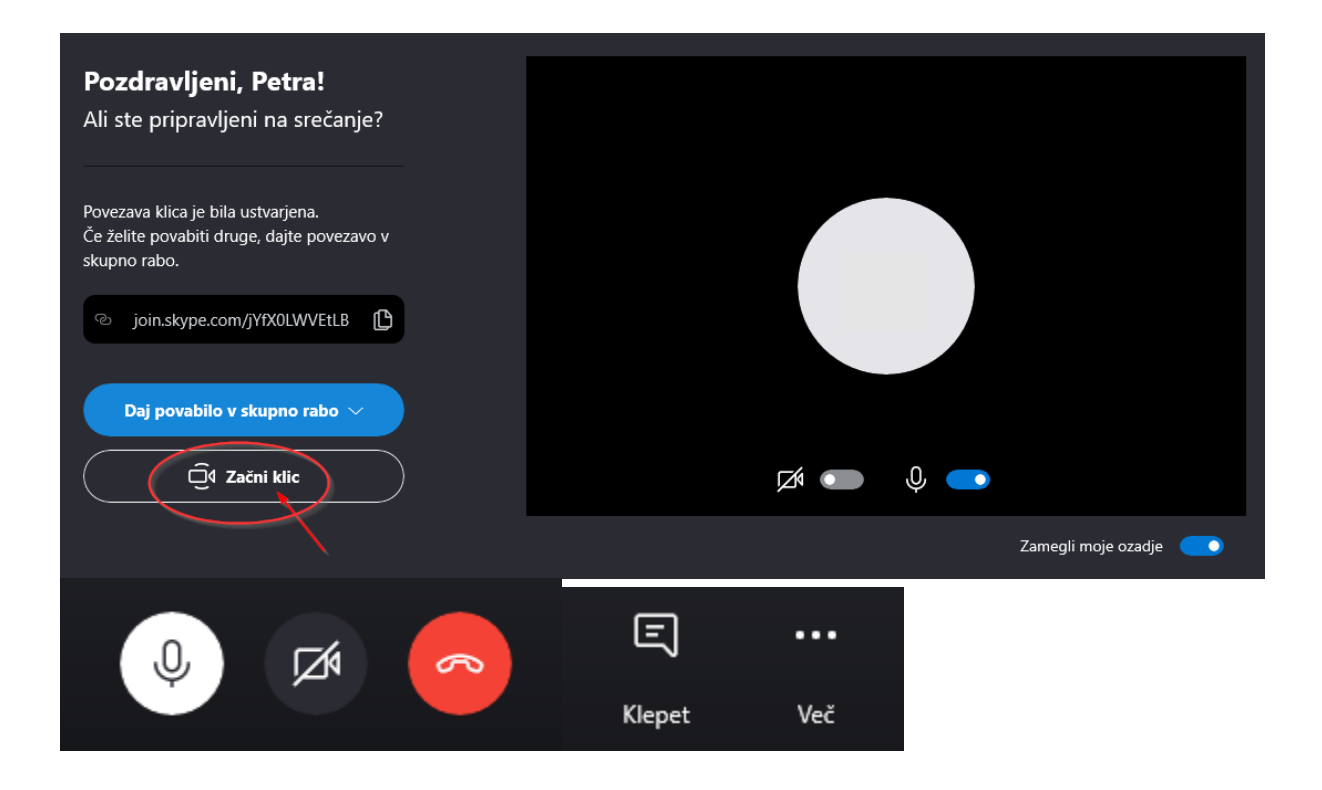

## Ponovno srečanje iste skupine oseb

Če boste želeli prihodnjič v klic vključiti iste osebe, lahko pogovor najdete med nedavnimi klepeti ali klici. Na ta način ne boste potrebovali ponovno pošiljati povezave vsem udeležencem. Vsi udeleženci preteklega srečanja imajo klic shranjen pod nedavnimi klepeti oz. klici.

Če kliknete na naslov »**Srečanje«** (»Meet now«), lahko dostopate do nekaterih pomembnih nastavitev.

Odprlo se bo novo okno.

Tukaj se nahajata dve pomembni nastavitvi:

- - S klikom na urejanje (svinčnik) lahko preimenujete naslov.
- - S klikom na »**Načrtujte klic«** (»Plan call«) lahko prihodnje srečanje načrtujete.

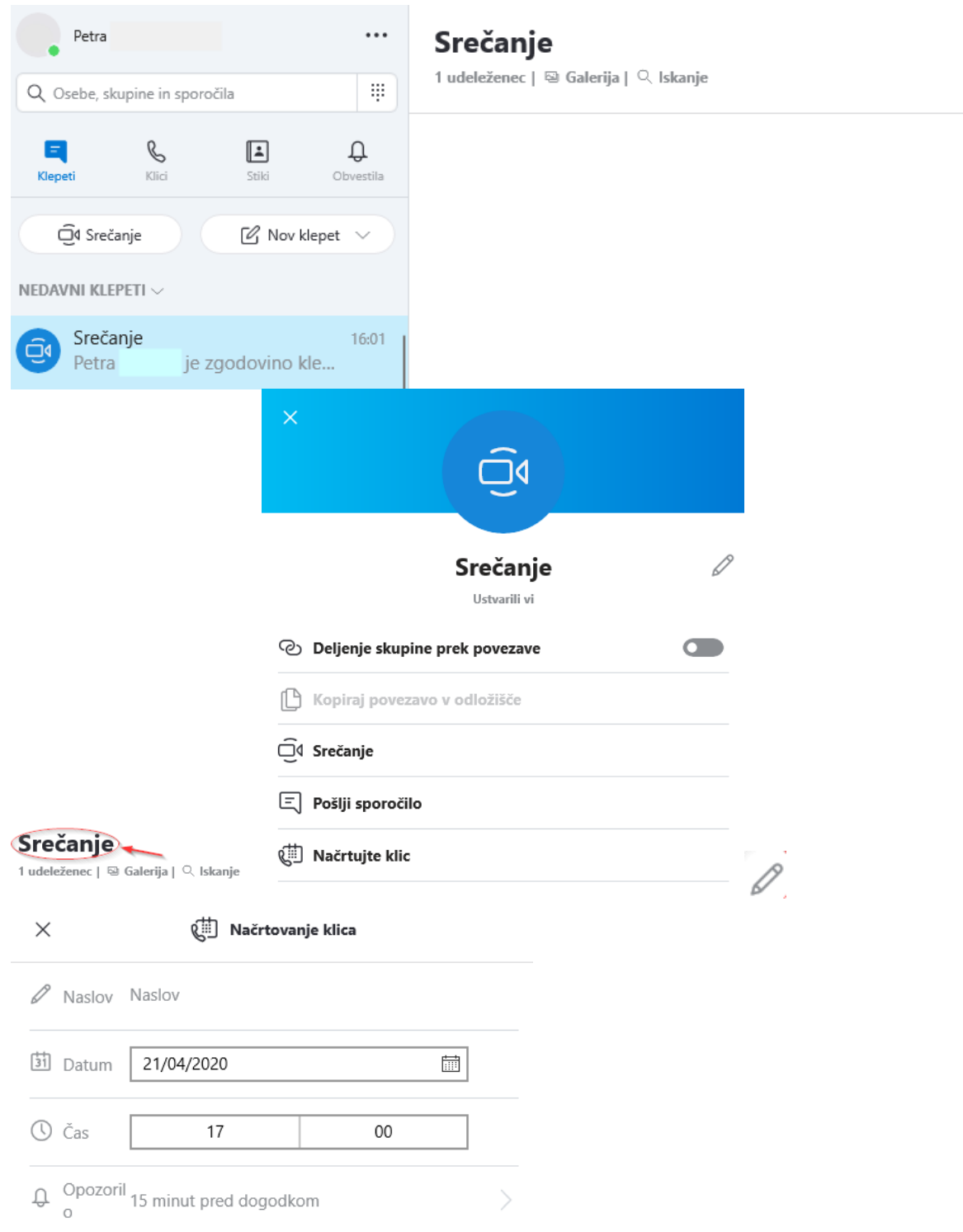

Tukaj lahko vpišete naslov klica, datum in čas pričetka ter nastavite opomnik pred srečanjem. V tem primeru bodo vsi udeleženci, ki so vključeni v klic, prejeli ta opomnik in se bodo lahko ob uri srečanja sami priključili klicu.

### 2. Ustvariklic

Drug način ustvarjanja klica je, da namesto »Srečanje« izberete »**Nov klic**«. Ta način je enak že opisani opciji pri srečanju, kjer ste lahko udeležence dodali s klikom na »Stiki v Skypu«.

Na enak način kot v prejšnjem primeru tudi tukaj poiščete vse osebe, ki jih želite dodati v klic. Nato s klikom na »**Pokliči**« (»Call«) izberete Videoklic ali Klic in pričnete s pogovorom.

Ko je pogovor že ustvarjen, lahko nove udeležence še vedno dodate s klikom na ikono .

Tudi tukaj velja, da se klepet shrani pod nedavnimi klepeti in nedavnimi klici, kar pomeni, da na enak način kot pri *Srečanju* tudi tukaj lahko v prihodnjih klicih začnete klic z že obstoječimi udeleženci. Prav tako lahko na enak način načrtujete klic.

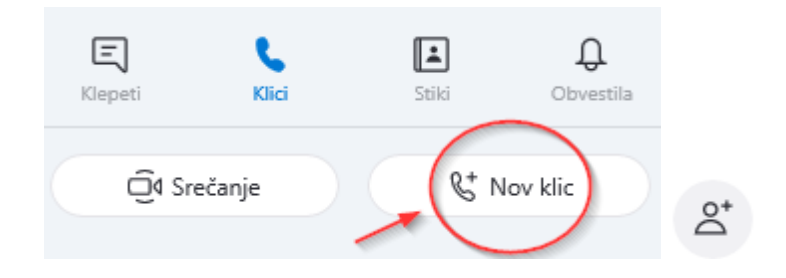

## DODAJANJE NOVIH STIKOV

Čeprav lahko klice ustvarjate tudi z osebami, ki niso med vašimi stiki, je v nadaljevanju predstavljeno, kako med svoje stike dodajate nove osebe. Ko so osebe med vašimi stiki, jih tudi hitreje najdete, ko želite ustvariti klic.

Stike dodate tako, da v levem zgornjem kotu izberete ikono »**Stiki**« (»Contacts«).

S klikom na »**Nov stik**« (»New contact«) se vam odpre okno »**Dodajanje novega stika**« (»Add a new contact«). Osebo poiščete tako, da v polje »**Najdi osebe**« (»Find people«) vpišete njeno uporabniško ime za Skype, telefonsko številko, elektronski naslov ali polno ime.

Ko najdete ustrezno osebo, jo dodate s klikom na ikono na desni strani »**Dodaj**« (»Add«). S tem je bila oseba dodana na seznam vaših stikov.

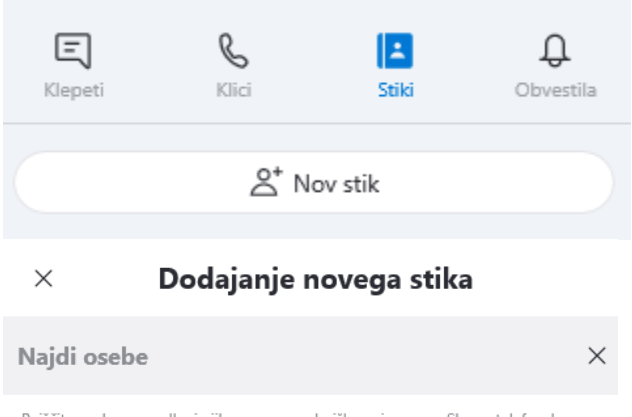

Poiščite osebe na podlagi njihovega uporabniškega imena za Skype, telefonske številke, e-poštnega naslova ali polnega imena.

Povzeto po: https://support.skype.com/en/skype/all/